TO:EPSON 愛用者

FROM:EPSON 客服中心

主題敘述:雷射印表機 WorkForce AL-M220DN 在 WINDOWS 7 系統下,如何關 閉紙張偵錯功能

※此功能主要開啟「忽略紙張大小」功能,不讓印表機一直偵測紙張尺寸錯誤。

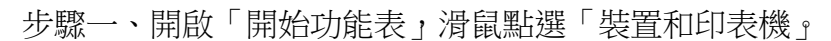

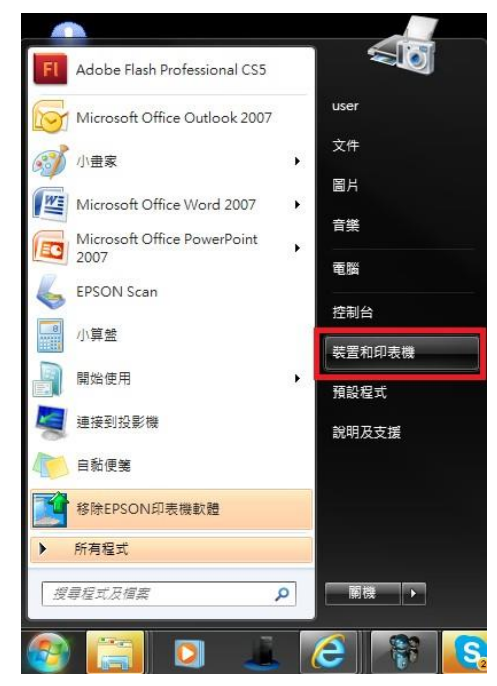

步驟二、在印表機 EPSON AL-M220DN Advanced 圖示上按滑鼠「右鍵」,點選「列 印喜好設定」。

▲ 印表機和傳真 (62)

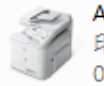

AL-CX37-CC2024 印表機: 使用者操作 0份文件在佇列中

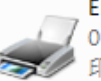

EPSON AL-C1600 0 份文件在佇列中 印表機: 就緒

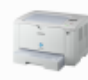

EPSON AL-M200DW PCL 6 0份文件在佇列中 印表機: 就緒

EPSON AL-M320DN Advanced 0 份文件在佇列中 印表機: 就緒

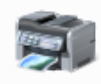

EPSON AL-M2010 Advanced 0份文件在佇列中 印表機: 就緒

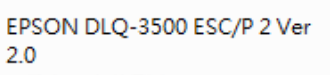

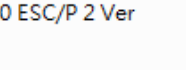

AL-CX37-CC2024 PS3 EPSON A 印表機: 碳粉/墨水用完 0 份文件i 0份文件在佇列中 印表機:京 EPSON AL-C9200 Advanced **EPSON A** 0份文件在佇列中 印表機:矿 印表機: 就緒 0 份文件i EPSON AL-M220DN Advanced EPSON A ○ O 份文件在佇列「<br>○ 印表機: 就緒 查看列印工作(E) <mark>「設定成預設的即表」</mark>(A) EPSON AL-M12 列印喜好設定(G) 0 份文件在佇列 印表機: 就緒 EPSON AL-M23 建立捷徑(S) 0 份文件在佇列 印表機: 就緒 疑難排解(T) 移除裝置(V) Epson EPL-6200 0 份文件在佇列 內容(R)

印表機: 就緒

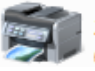

0份文件在佇列中

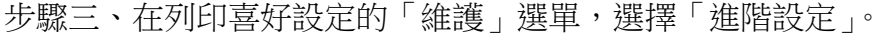

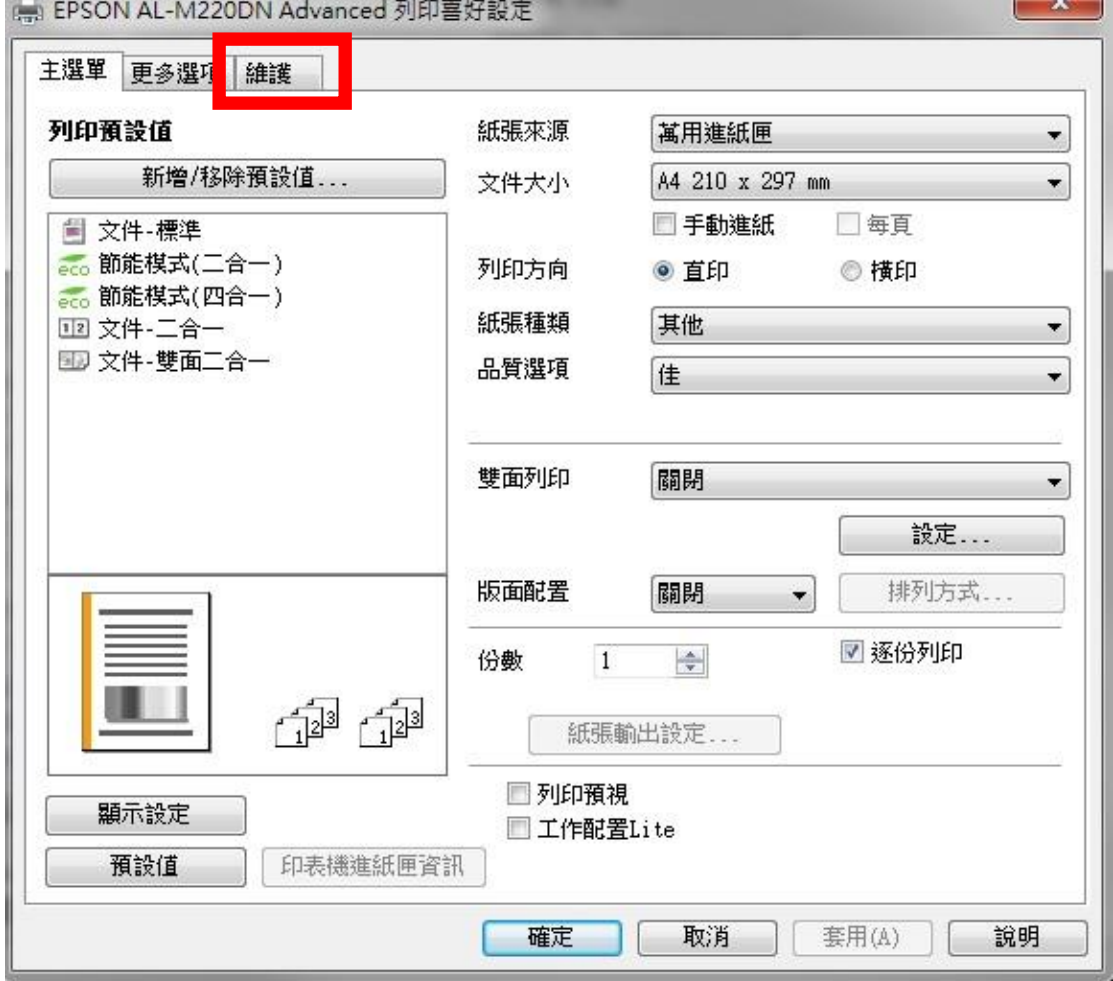

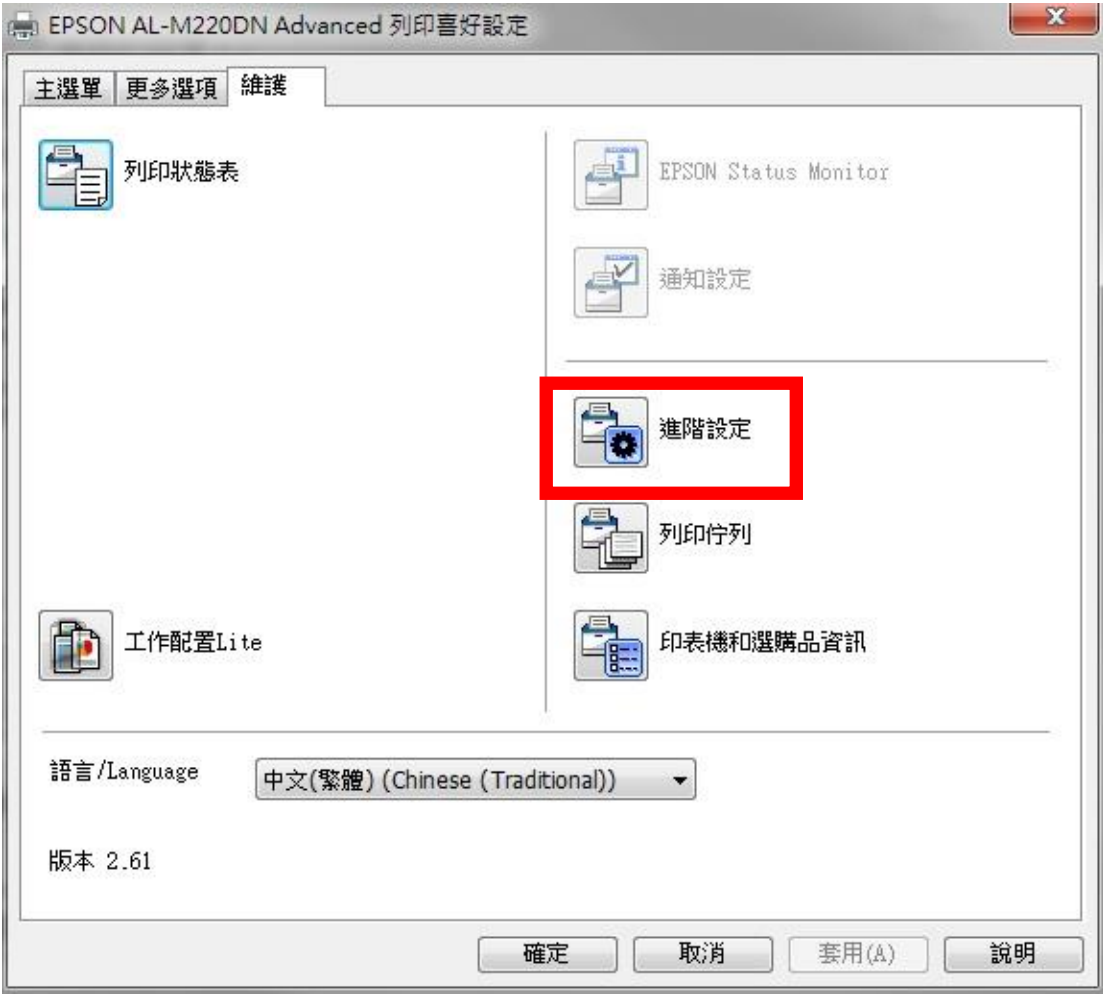

步驟四、選擇「忽略紙張大小」,並按下確定。

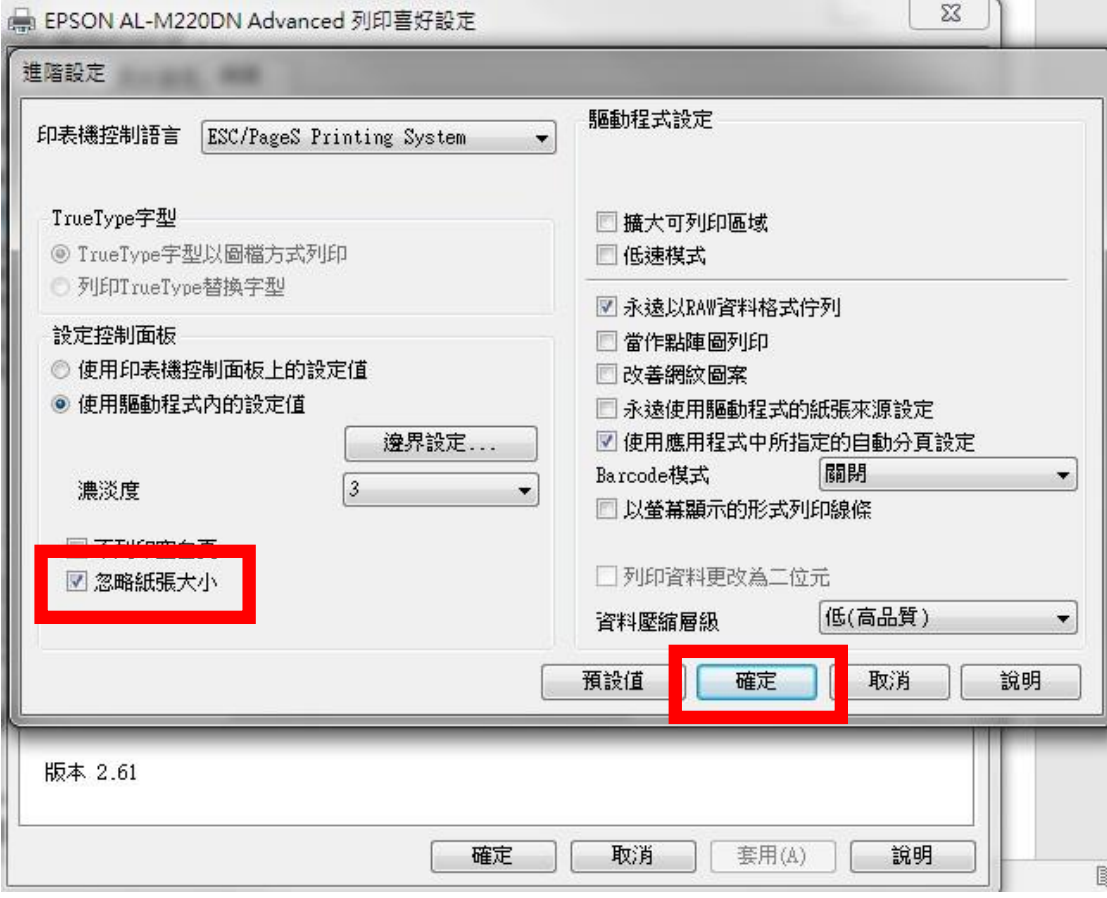

步驟五、在列印喜好設定的「維護」選單,按下「確定」即可。

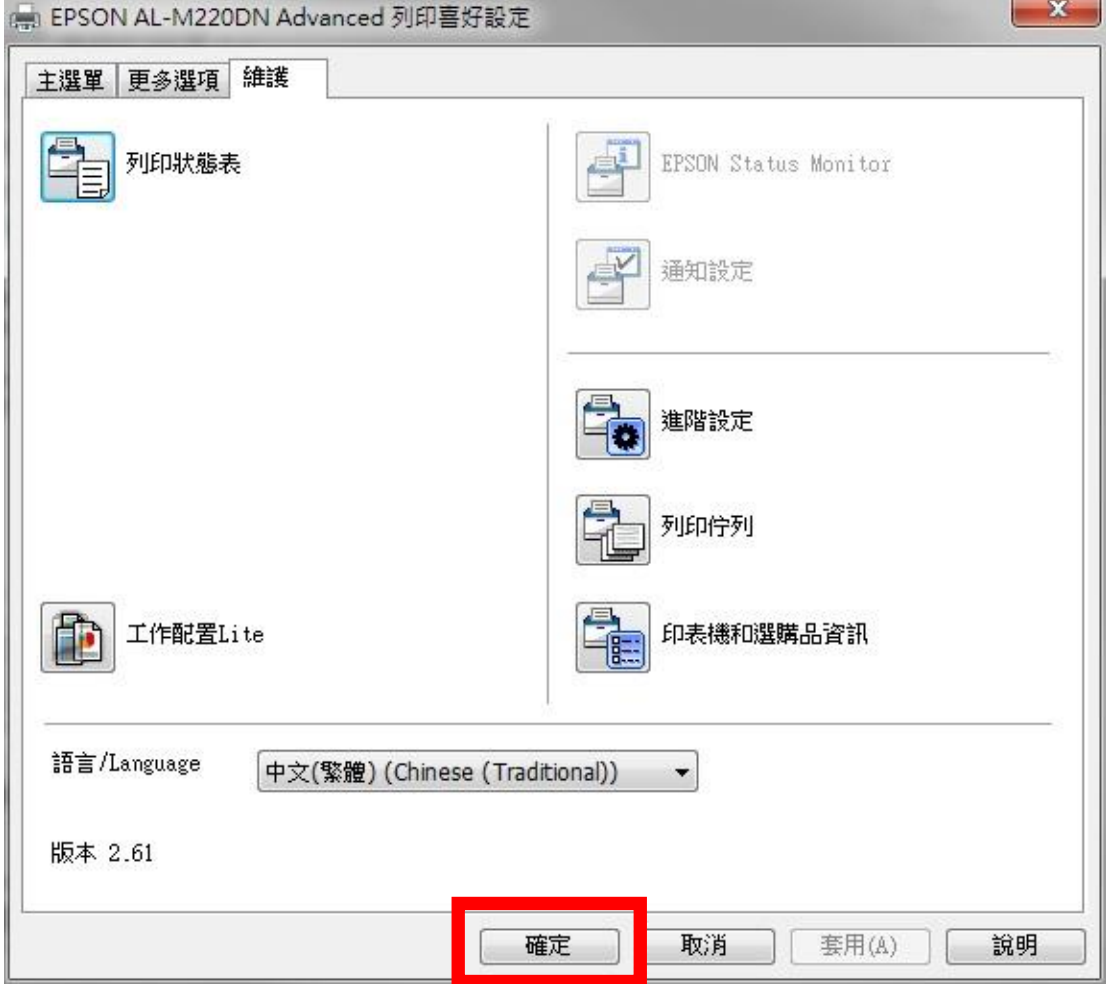